# **Company and User Maintenance**

#### What is involved in Company and User Maintenance:

- A. How to Add a New User to Your Establishment
- B. How to Resend a User their password
- C. How to remove a user from your establishment

# A-How to Add a New User to Your Establishment

#### Step 1:

Login to Meat Messaging https://www.meatmessaging.org and login with your usercode and password.

If you do not have your username or password, please email <u>info@meatmessaging.com</u>

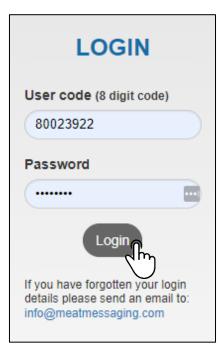

#### Step 2:

On the side panel bar, click Company and Users field.

| Home              |   |
|-------------------|---|
| Search            |   |
| Sent Messages     |   |
| Received Messages |   |
| QA Monitoring     | • |
| Est Reports       | • |
| General Reports   | • |
| Company/ Users    |   |

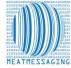

# **Company and User Maintenance**

#### Step 3:

Under user detail, click add new user.

| User Detai | ls            |
|------------|---------------|
| Add New U  | ser<br>Du     |
| User Code  | Name          |
| 80000012   | Joe Smiths    |
| 80000029   | Mark Matthews |
| 80000037   | John Jones    |
| 80011422   | Fred Smith    |
| 80012099   | Luke smith    |
| 80012305   | Bruce Gormley |

#### Step 4:

Scroll to the bottom of the page and a blank new user will display. Click the Edit Button,

| 80046956 New User | 212C63F0 | 2 | 21 Oct 22 | Edit Email User |
|-------------------|----------|---|-----------|-----------------|
|                   |          |   |           | dh              |

#### Step 5:

Enter the users Full Name and Email Address, then press save.

| 80046956 | Jack Jones | jack.jones@goodmeats.com | 212C63F0 | 2 | 21 Oct 22 | ~ | Save |
|----------|------------|--------------------------|----------|---|-----------|---|------|
|          |            |                          |          |   |           |   | لمهك |

#### Step 6:

Once you have saved their details, click 'Email User. The new user will now receive their login details to their email address.

| 80046956 Jack Jones jack.jones@goodmeats.com 212C63F0 | 2 | 21 Oct 22 | Edit | Email User |
|-------------------------------------------------------|---|-----------|------|------------|
|-------------------------------------------------------|---|-----------|------|------------|

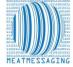

# **Company and User Maintenance**

# **B- How to Resend Usercode and Password to Current Users**

### **REPEAT STEPS 1 AND 2**

## Step 3

Find the user in your user list and then click the email user button. This will send the user their login details.

| 80046956 | Jack Jones | jack.jones@goodmeats.com | 212C63F0 | 2 | 21 Oct 22 | Ec | lit Email U | ő |
|----------|------------|--------------------------|----------|---|-----------|----|-------------|---|

# C- How to Resend Usercode and Password to Current Users REPEAT STEPS 1 AND 2

#### Step 3

Find the user in your user list the you want to remove and click the edit button.

| 80046956 | Jack Jones | jack.jones@goodmeats.com | 212C63F0 | 2 | 21 Oct 22 | Edit Email User |
|----------|------------|--------------------------|----------|---|-----------|-----------------|
|          |            |                          |          |   |           | J.m.            |

## Step 4

Under user disable, click the drop down selector and change to 'Yes'.

| 80046956 | Jack Jones | jack.jones@goodmeats.com | 212C63F0 | 2 | 21 Oct 22 |       | <ul> <li>Sa</li> </ul> | ave |            |
|----------|------------|--------------------------|----------|---|-----------|-------|------------------------|-----|------------|
| 80046964 | New User   |                          | 42BC8E10 | 2 | 21 Oct 22 | 1     | ը 🖪                    | dit | Email User |
| 80047012 | New User   |                          | CC55B2FE | 2 | 31 Oct 22 | Yes C | ጦን                     | dit | Email User |

\_ \_ \_ \_ \_ \_ \_ \_ \_ \_ \_ \_ \_

## Step 5

Once you have changed the option to Yes, click Save.

| 80046956 | Jack Jones | jack.jones@goodmeats.com | 212C63F0 | 2 | 21 Oct 22 | Yes | ~ | ĥ          |
|----------|------------|--------------------------|----------|---|-----------|-----|---|------------|
|          |            |                          |          |   |           |     |   | <u>م</u> س |

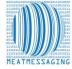